## How to change a corp key in XP

By: -=[DaZliNk]=-

I have now updated two of my P.Cs which run the devilsown corp version of XP sucessfully. I used two different corp keys which I generated using the XP keygen.

Even though it's simple to do, I have decided to do a step-by-step guide for those who are unsure whether to go ahead and do it.

1. Use the XP keygen to probe for new corp keys. (May take a hour or so to give you a couple of VAILD corp keys depending on your P.Cs spec).

## 2. Goto **START>RUN** and type **REGEDIT** then press **OK** Goto

**HKEY\_LOCAL\_MACHINE\Software\Microsoft\WindowsNT\CurrentVersion\WPAEvents** Double click the **oobetimer** and delete two digits, then press **OK** and exit the reg editor.

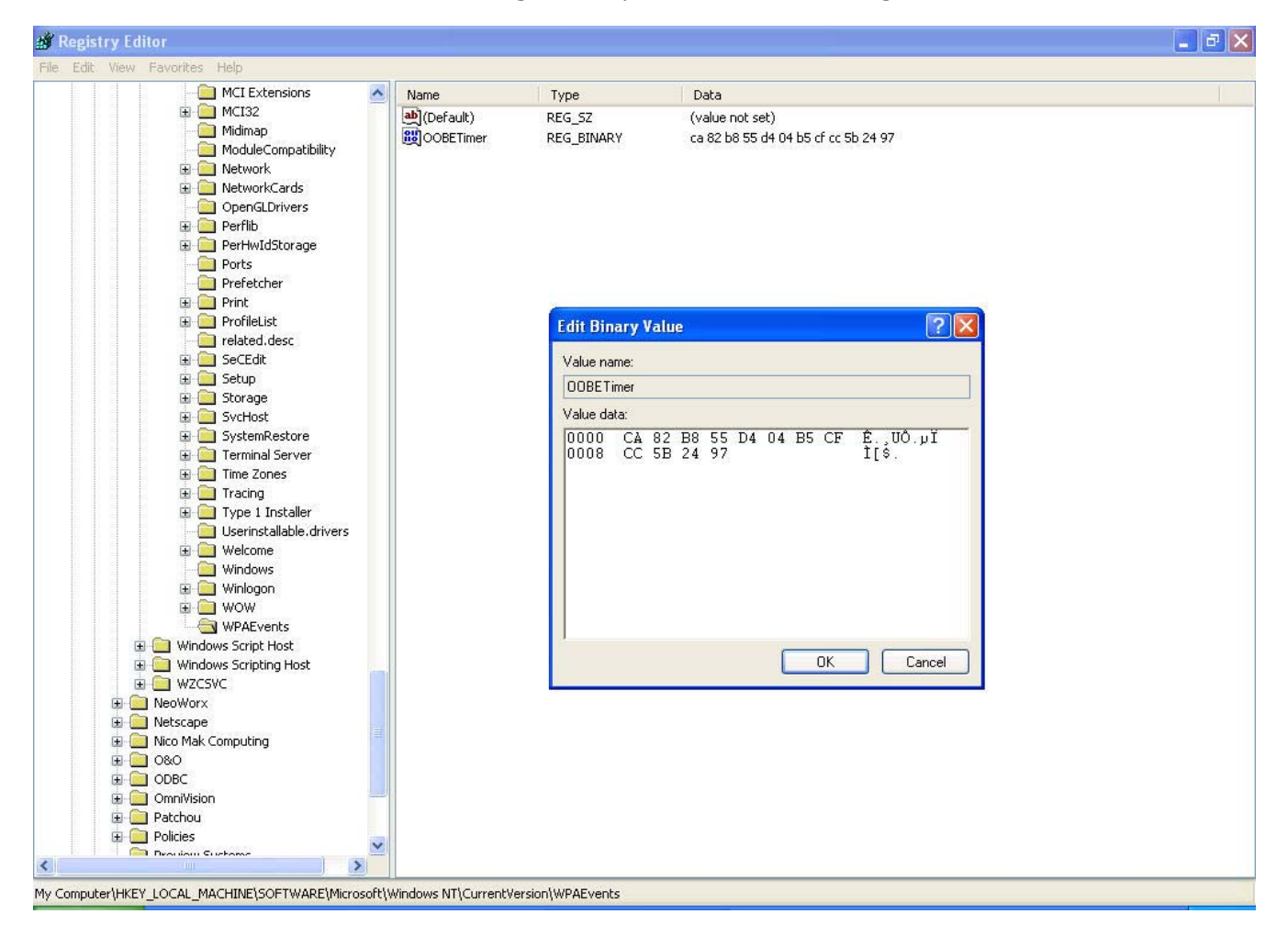

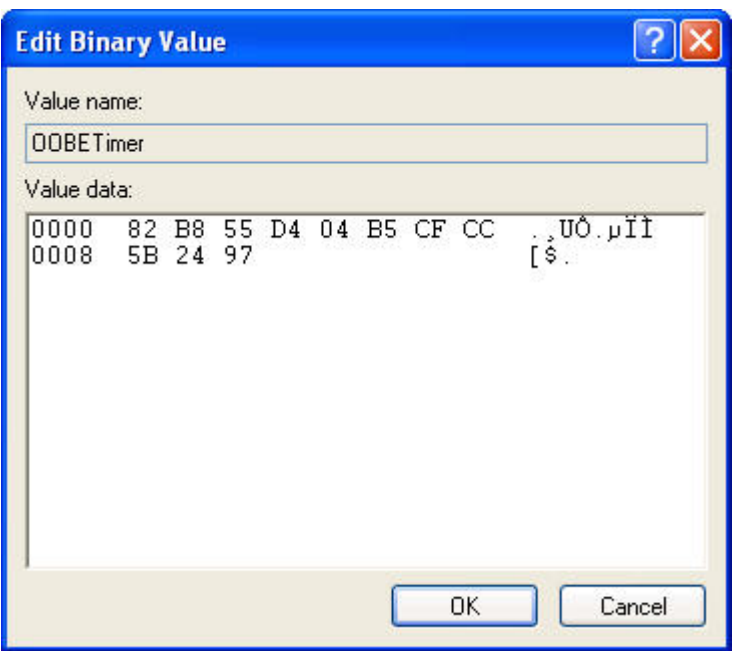

(You see the **CA** digits are missing from this screenshot).

3. Goto **START>RUN** and type **%systemroot%\system32\oobe\msoobe.exe /a** then press **OK**

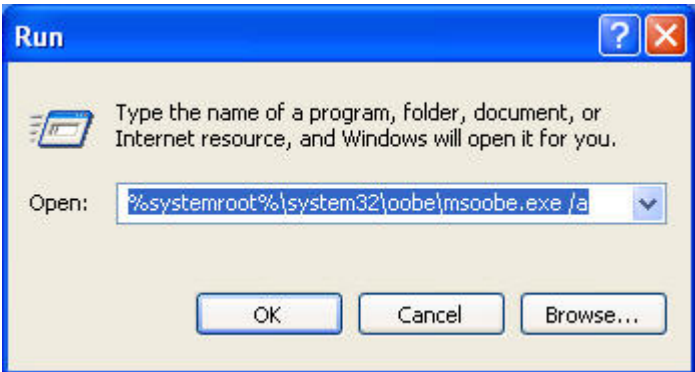

4. You want to select the second option then **next**

(Yes, I want to telephone a customer service representative to activate Windows).

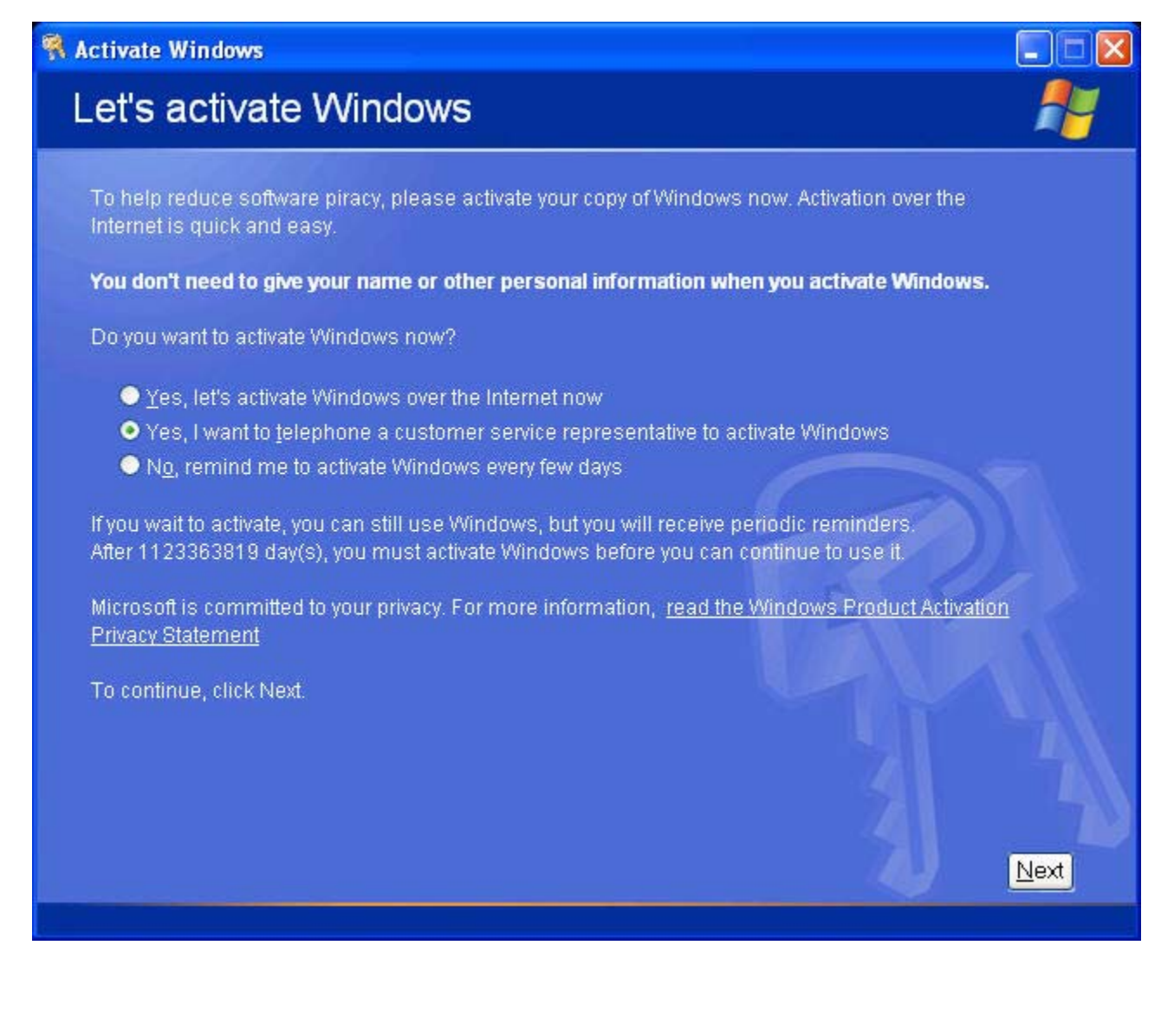

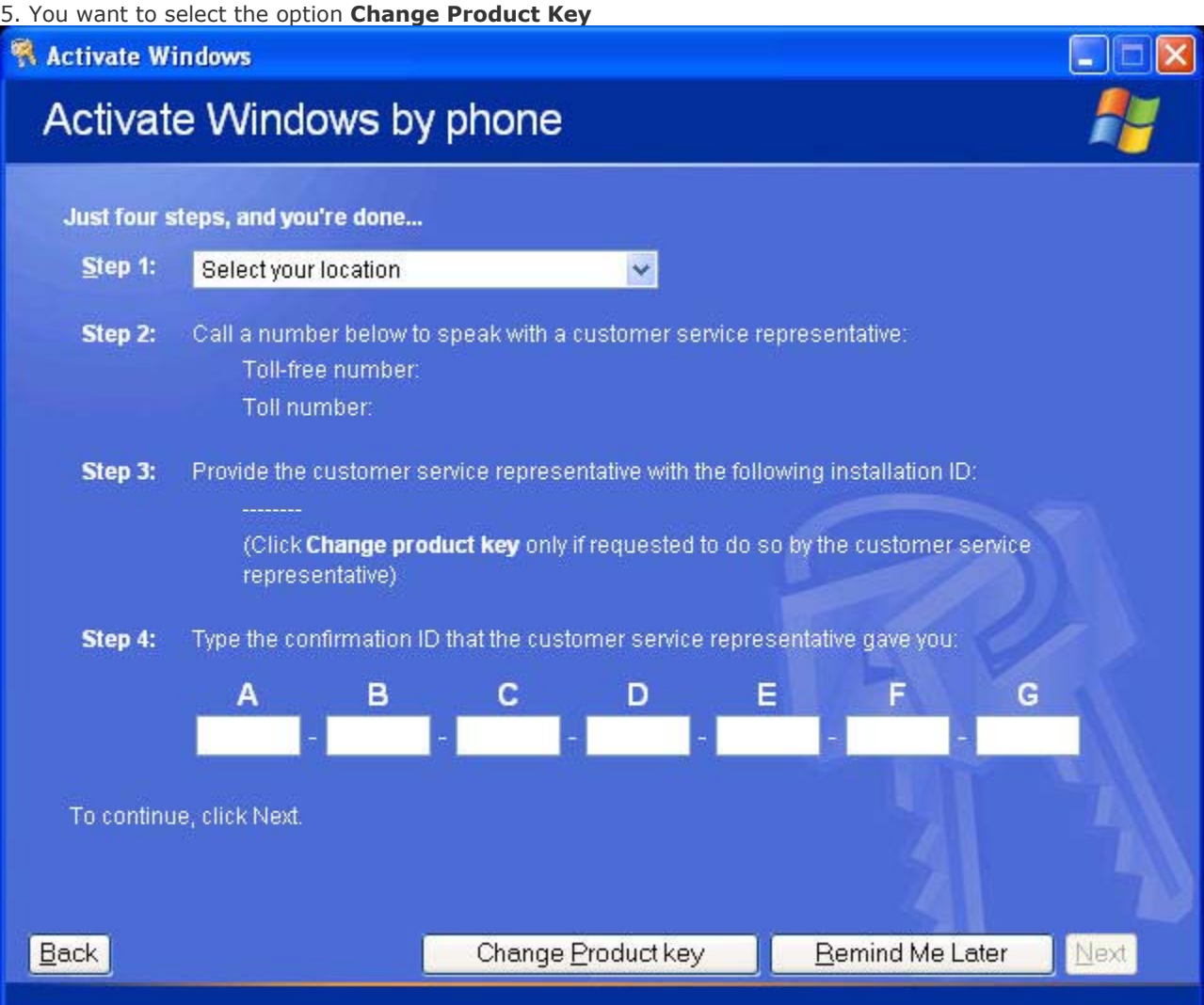

6. You will need to enter your newly generated corp key here then click **Update**: (Choose a key that does **NOT** start with **F** or **D**, for these keys are thought to be blacklisted in the upcoming SP1).

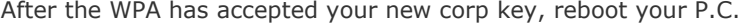

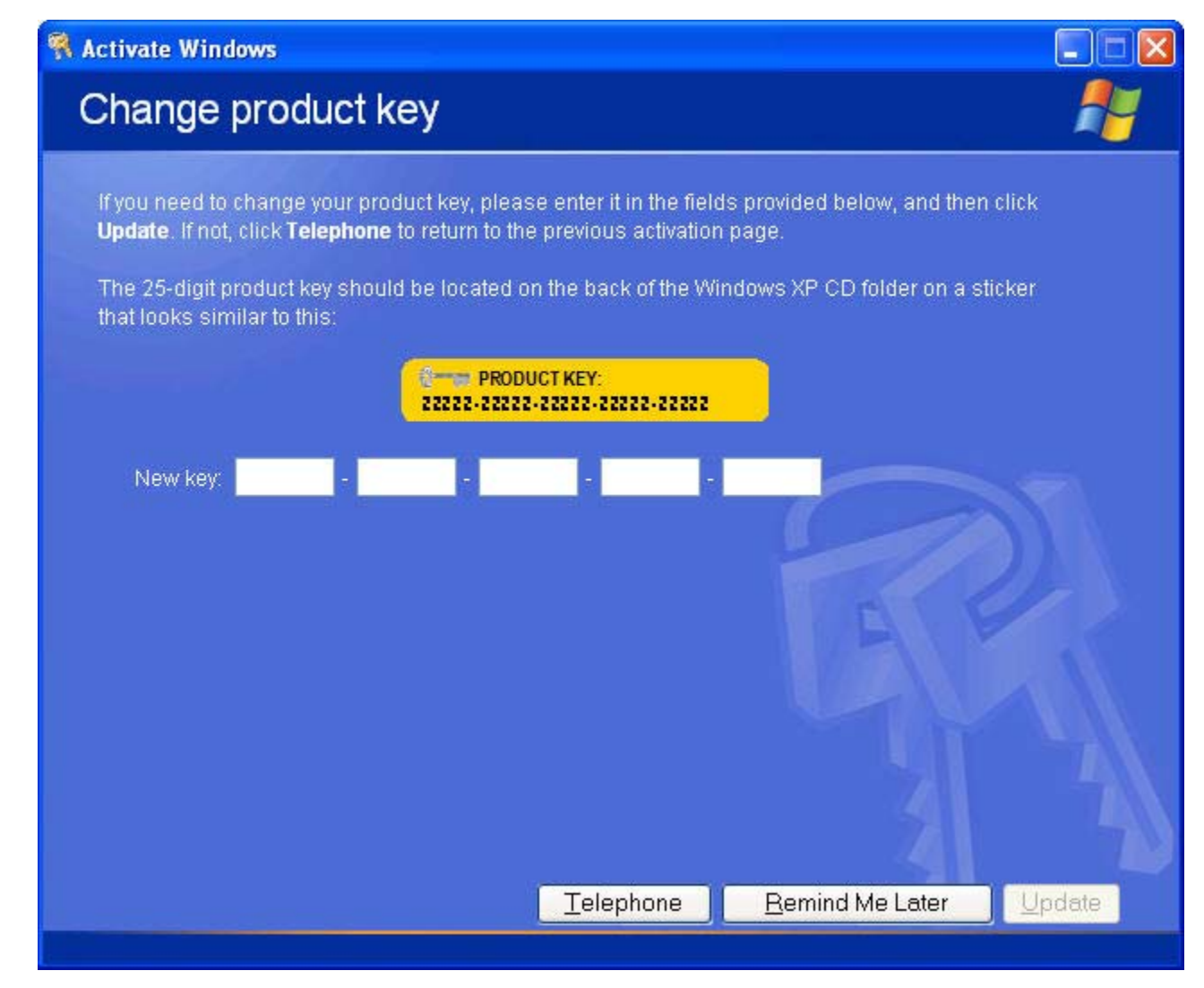

7. To check if your P.C is activated with your new corp key, after your reboot goto **START>RUN** and type **%systemroot%\system32\oobe\msoobe.exe /a** again. You should get already ACTIVATED!!!

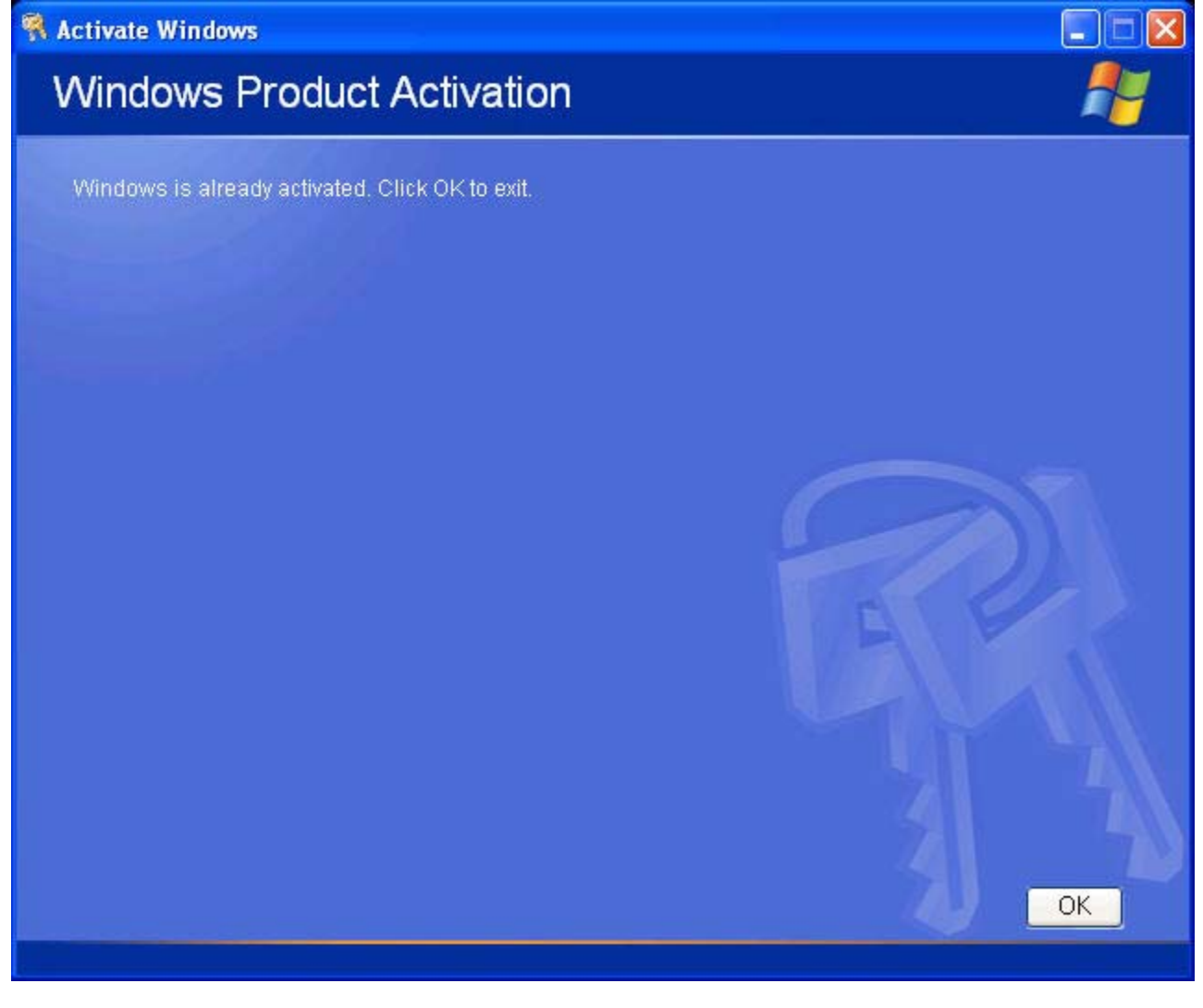

Hope this "how to" helps someone out Edited by  $-$ =[DaZliNk]= $-$  on June 04, 2002, 18:40